Department of Transportation Federal Aviation Administration Office of Aviation Safety

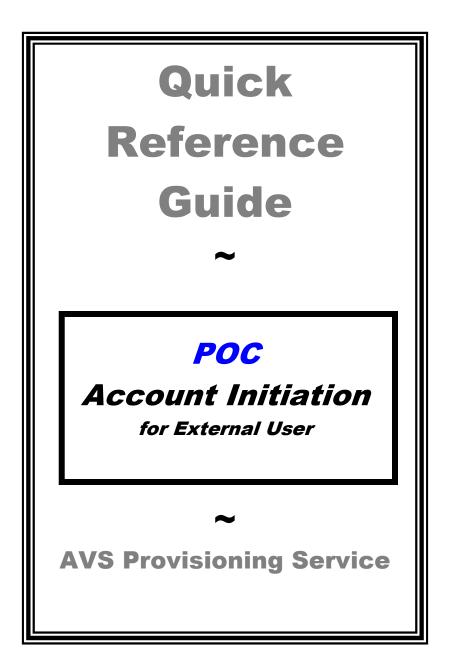

# **Process Overview:**

The AVS-PS system automates the external user provisioning process. Using this system, FAA AVS Point of Contact (POC) personnel authorize new external user accounts and access to applications. AVS Service Desk personnel must create POC accounts.

After account initiation by the POC via the internal AVS portal (<u>http://provisioning.avs.faa.gov</u>) the system generates secure email notification to external users with account information.

# Additional Assistance:

A detailed audio tutorial of this process is available on the AVS-PS internal site, <u>http://provisioning.avs.faa.gov</u> under the **Resources** column. Click on **Tutorials**.

## OR

Technical assistance is available from the AVS Support Central Help Desk:

Email - 9-NATL-AVS-IT-ServiceDesk@faa.gov

### OR

Telephone - 1-877-AVS-NSD1 (1-877-287-6731)

## Account Initiation (POC)

 ACCESS the internal AVS-PS site: <u>http://provisioning.avs.faa.gov</u> Click on <ACCOUNT INITIATION (SharePoint/WebOPSS)> in the center of the page under Point of Contact Links.

| RESOURCES                                               | AVS PROVISIONING SERVICE (AVS-PS)                                                                 | ASSISTANCE                                                                                                    |
|---------------------------------------------------------|---------------------------------------------------------------------------------------------------|----------------------------------------------------------------------------------------------------|
| System Requirements                                     | Point of Contact Links                                                                            | For technical assistance with<br>AVS-PS, please contact:                                                                                                  |
| Tutorials<br>Erequently Asked Questions<br>About AVS-PS | Account Initiation (SharePoint/WebOPSS)<br>Account Initiation (337)<br>Modify User Accounts       | AVS National IT Service Desk<br>9-NATL-AVS-IT-<br>ServiceDesk@faa.gov<br>1-877-AVS-NSD1<br>(1-877-287-6731)                                               |
|                                                         | Helpdesk Links<br>Manually Enable User<br>Manually Disable User<br>Manually Reset User's Password | To report an error with this web<br>portal or to have a program link<br>added or removed from this page,<br>please contact Infrastructure<br>Services at: |
|                                                         | View User Account Status                                                                          | 9-AMC-AVS-IS@faa.gov<br>(405) 954-1907                                                                                                    |
|                                                         |                                                                                                   |                                                                                                    |

FAA.gov Home | Privacy Policy | Web Policies & Notices | Contact Us | Help

II. The <ACCOUNT CREATION (POC Only)> page displays. Enter your AVS User ID and password, then click <NEXT>.

|                                                                            | ? : Hep ♥ : Required Input Field ■ : Numeric Field ■ : Read Only Field Return to AVS-PS |
|----------------------------------------------------------------------------|-----------------------------------------------------------------------------------------|
| Account Creation (POC Only)                                                |                                                                                         |
| Log in with your AVS User ID (ex: AQS250XX) and Password.                  |                                                                                         |
| AVS User ID ?                                                              |                                                                                         |
| Password 🕐 🗹                                                               |                                                                                         |
|                                                                            |                                                                                         |
| Next                                                                       |                                                                                         |
| ***Please do not use the back bu                                           | tton on your browser.***                                                                |
| FAA.gov Home   Privacy Policy   Web Policies & Notices   Contact Us   Help |                                                                                         |
|                                                                            |                                                                                         |

**Note:** Do not use your browser's "back" button. If you need to exit the system, click the "X" in the upper right corner of the browser window. The browser window closes and your entries are **not** saved.

When the words <Return to AVS-PS> display in the top right corner of the screen, you may click on the words to return to the Main Menu.

III. The New Account Details window displays.

| ~                                   | ? : Help ✓ : Required Input Field 	: Numeric Field 	: Read Only Field Return to AVS-PS |
|-------------------------------------|----------------------------------------------------------------------------------------|
| New Account Details                 |                                                                                        |
| New Account Details                 |                                                                                        |
| First Name 😢 🗹                      |                                                                                        |
| Middle Name 😰                       |                                                                                        |
| Last Name 🕐 🗹                       |                                                                                        |
| Email ? 🗹                           |                                                                                        |
| Telephone Number (123-456-7890) 🔋 🗹 |                                                                                        |
|                                     |                                                                                        |
|                                     |                                                                                        |
| POC Email                           |                                                                                        |
| Next                                |                                                                                        |
|                                     | ***Please do not use the back button on your browser.***                               |
| Done                                |                                                                                        |

### A. Enter new user's information in these fields:

First name Middle Name (optional) Last Name, Email Telephone Number

### B. Click <Next>.

**Note**: Your Name and Email address display in grayed text in the *POC Name* and *POC Email* fields.

**IV.** The **Select Resources To Change** window displays listing available resources. SharePoint is selected for this demonstration.

|                                               | <b>?</b> :+                                | Help 🕢 : Required Input Field 🔳 : Numeric Field | Read Only Field Ret | turn to AVS-PS |
|-----------------------------------------------|--------------------------------------------|-------------------------------------------------|---------------------|----------------|
| Select Resources To Change                    |                                            |                                                 |                     |                |
| Applcation Selection                          |                                            |                                                 |                     |                |
| SharePoint                                    |                                            |                                                 |                     |                |
| WebOPSS                                       |                                            |                                                 |                     |                |
| Previous Next                                 |                                            |                                                 |                     |                |
|                                               | ***Please do not use the back button on yo | ur browser ***                                  |                     |                |
|                                               | rieuse do not use the buck buck on jo      | di browsen                                      |                     |                |
| A.gov Home   Privacy Policy   Web Policies 8  |                                            | ar browsen                                      |                     |                |
| A.gov Home   Privacy Policy   Web Policies #  |                                            |                                                 |                     |                |
| AA.gov Home   Privacy Policy   Web Policies I |                                            |                                                 |                     |                |
| VA.gov Home   Privacy Policy   Web Policies \ |                                            |                                                 |                     |                |
| AA.gov Home   Privacy Policy   Web Policies   |                                            |                                                 |                     |                |
| AA.gov Home   Privacy Policy   Web Policies   |                                            |                                                 |                     |                |
| AA.gov Home   Privacy Policy   Web Policies ( |                                            |                                                 |                     |                |
| AA.gov Home   Privacy Policy   Web Policies i |                                            |                                                 |                     | A ▼ *, 100%    |

- A. If information is correct, click <Next>.
- **B.** Click **<Previous>** to return to the **New Account Details** screen if you need to correct user information before continuing.
- V. The Account Initiation Review window displays with new account information listed.

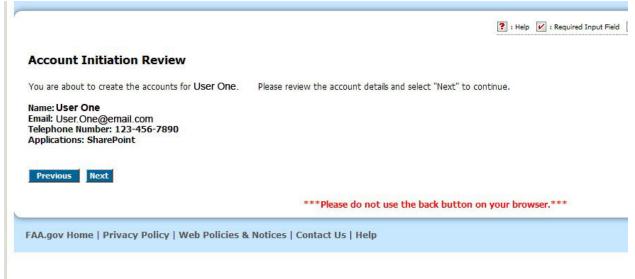

- A. If information is correct, click <Next>.
- **B.** If information is incorrect, **click** <**Previous**>. You return to the **Select Resources To Change** screen to enter appropriate information.

VI. The Account Initiation Summary window displays with the information, "Account Initialization has been completed."

|                                                | 💽 : Help  | Required Input Field | 🗑 : Numeric Field | : Read Only Field | - logout      | Return to AVS-PS |
|------------------------------------------------|-----------|----------------------|-------------------|-------------------|---------------|------------------|
| Account Initiat                                | ion Summa | ry                   |                   |                   |               |                  |
| Account Initialization<br>the AVS Provisioning |           |                      |                   |                   |               |                  |
| Create Anothe                                  |           |                      | now to comple     | te the Account R  | egistration p | rocess.          |

- **A.** Click <OK> if you do not want to initiate another account.
- **B.** The system automatically sends an email to the New User with the steps necessary for the New User to complete the Account Registration process.

#### OR

- **C.** You may click **<Create Another Account>** to initiate another account. You return to the **New Account Details** screen to repeat this process for another account (steps III, IV, V, and VI).
- VII. The system processes the information you have entered and you return to the Main Menu. The Account Initiation process is complete.

**Note:** Please notice the lcon Legend in the top right corner of the window. When one of these icons appears by a field on the page, the icons in this legend offer more information about the field.